# **Miami-Dade County**

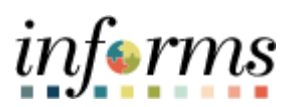

# **End-User Training Guide**

**Course Code: DPR 304 Course: Departmental HR - Updating Team Information**

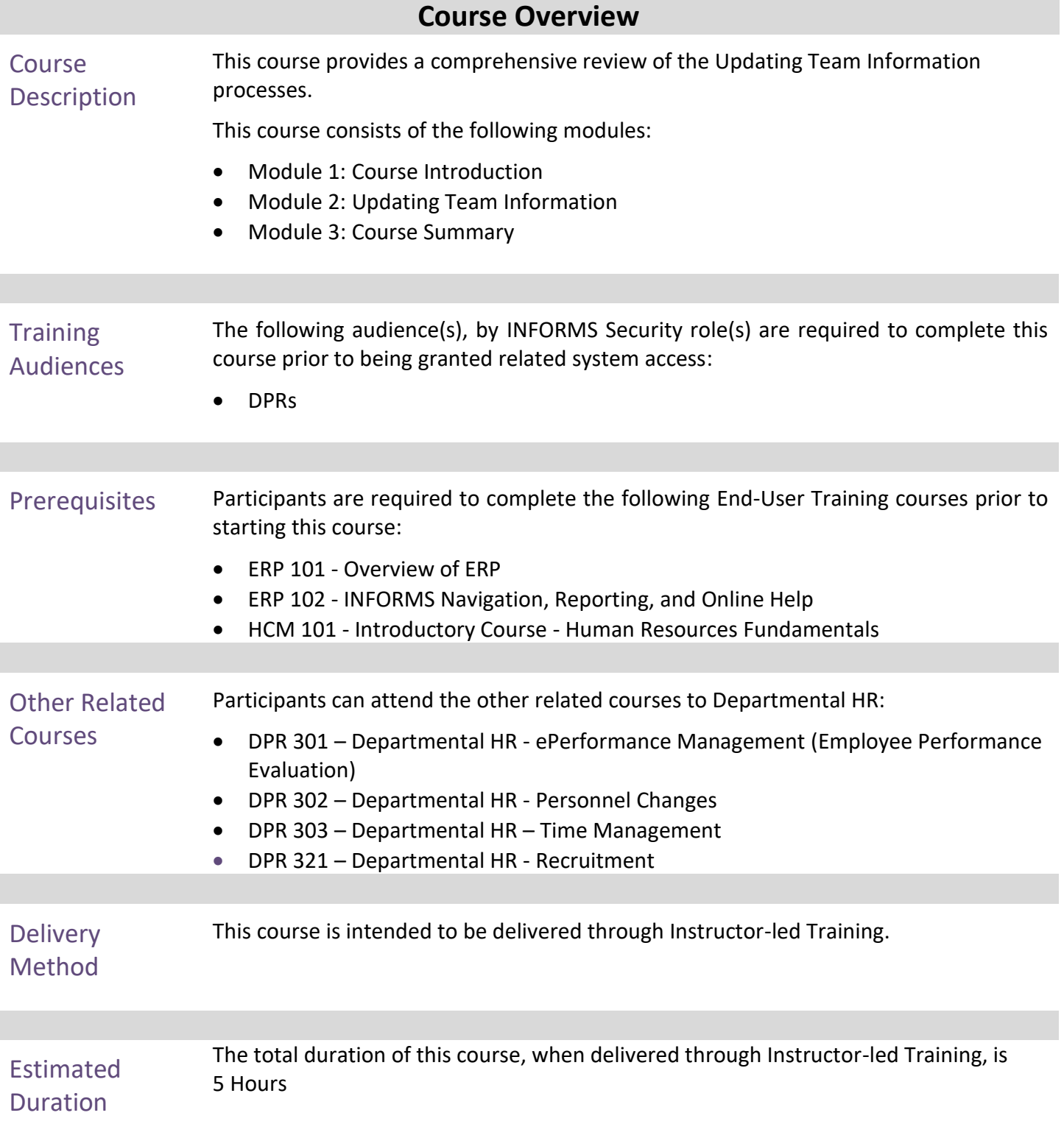

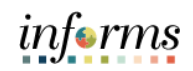

Page

# **Table of Contents**

# Content

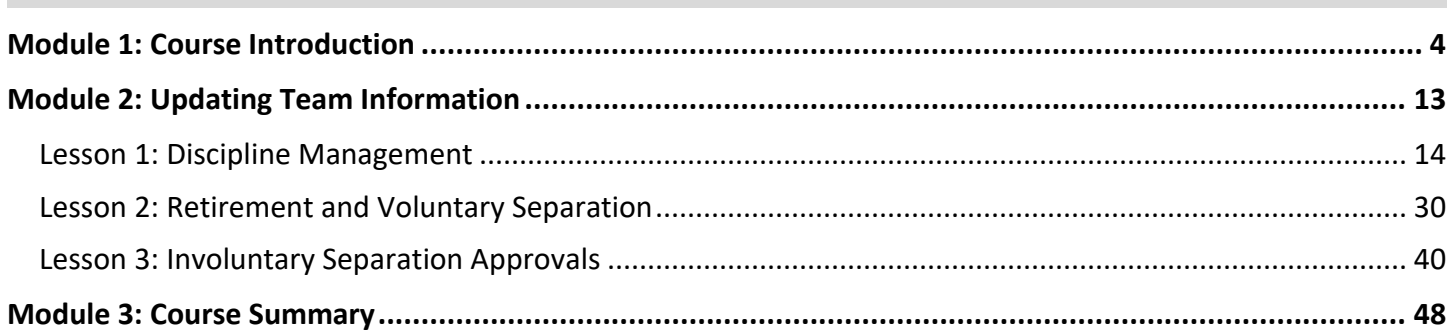

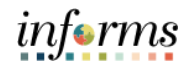

# <span id="page-3-0"></span>**Module 1: Course Introduction**

Topics This module covers the following topics:

- Course Administration and Logistics
- Learning Objectives
- Roles and Responsibilities
- Navigation
- Purpose and Benefits of the Business Process
- The End-to-End Business Process
- Introduction to Demonstrations and Exercises

## **Module 1: Course Introduction**

Course Administration and Logistics

To receive credit for completing this course, which is necessary to be granted system access for performing related tasks in INFORMS, participants must:

- Actively participate in class, and ask questions as needed
- Please turn off cell phones, and refrain from the use of email and the Internet
- Take breaks as scheduled and return to the classroom promptly

# informs

## **Module 1: Course Introduction**

Course Learning At the conclusion of this course, participants will be able to:

### Objectives

- Record and manage disciplinary records of employees
- Record and submit retirement and resignations of employees
- Record and submit involuntary separation of employees

# informs

## **Module 1: Course Introduction**

**Training** Audience: Roles and Responsibilities

- The following roles are associated with this course and will play a part in conducting the related business processes for the County:
- **Department Personnel Representative(DPR):** The Department Personnel Representative is responsible for reviewing and approving Employee Self-Service and Manager Self Service transactions.
- **Manager**: The Manager is responsible for reviewing and approving HCM Module transaction types (Time & Labor, Absence, LOA, ePerformance, Retirement, Terminations, etc.) through Manager self-service functionality.

### **Module 1: Course Introduction**

Navigation Below are the steps to navigate to the **Human Resources (HCM)** page, which will be used for navigation in the rest of this course:

> Login to INFORMS and select **Human Resources (HCM)** from the home landing page below:

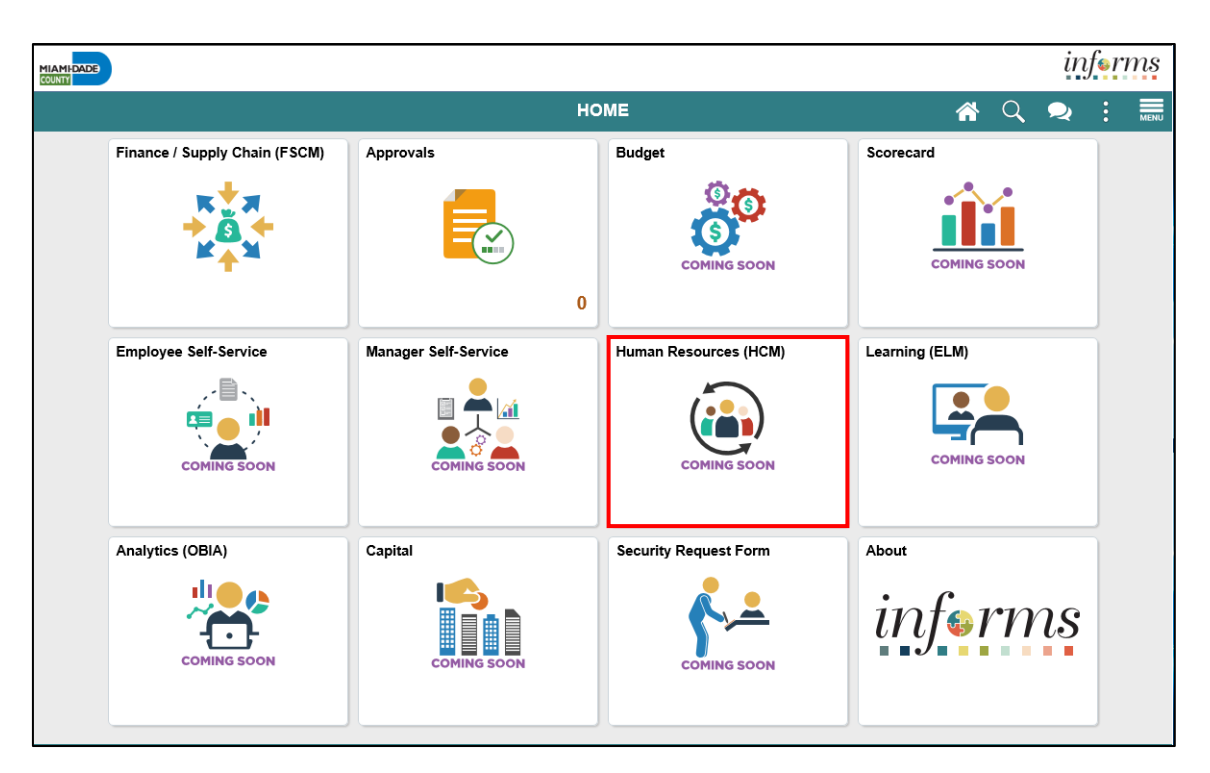

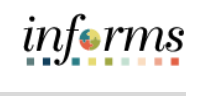

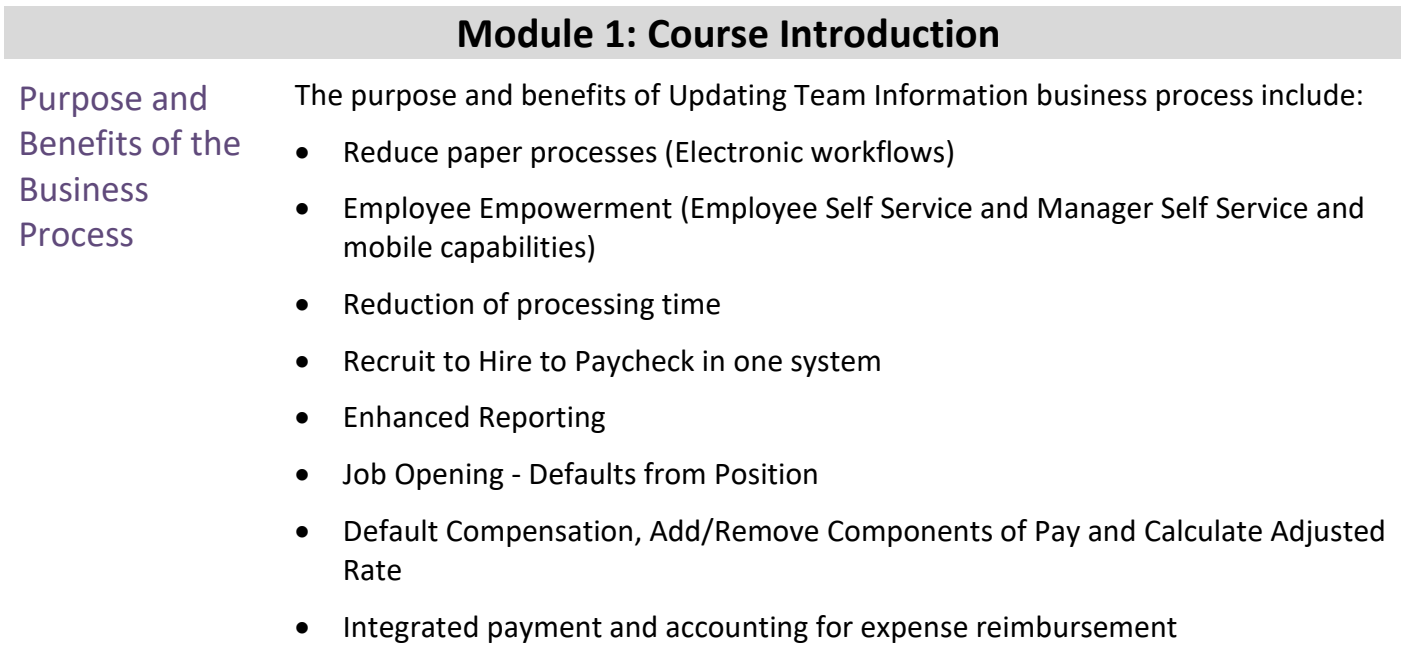

• Consolidated Benefit Billing System – Leave of Absence (LOA), retirees, and benefit billing all in one system

#### 9

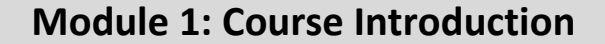

The End-to-End Business **Process** 

INFORMS HCM allows Department Personnel Representatives (DPRs) to record and manage disciplinary records of employees, retirement and resignation requests of employees, involuntary separation of employee, and approve payroll transactions.

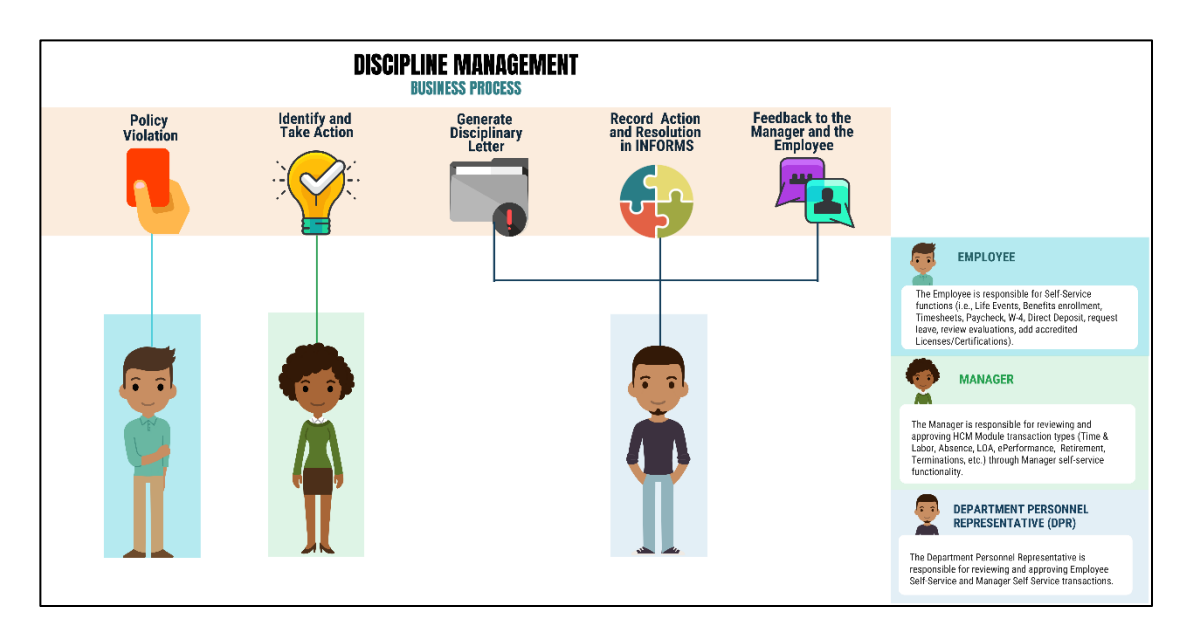

#### **Module 1: Course Introduction**

Introduction to **Demonstrations** and Exercises

Users will take part in three types of hands-on learning throughout this course: Instructor Demonstrations, Training Activities, and Training Exercises. The definitions and descriptions of each are below.

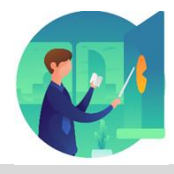

Instructor Demo Instructor demonstration activities involve a walk-through of tasks and processes in INFORMS. Instructors will demonstrate how to perform these activities while users follow along.

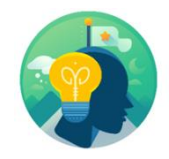

Training Activities Users will perform tasks and processes in the INFORMS training environment by using the Training Activity and Data Sheet provided, and by using this training guide as a reference.

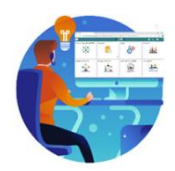

Training Exercises The Instructor will ask questions related to the lecture content and training activities, which are used to check users' knowledge and understanding of course content

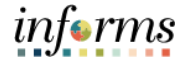

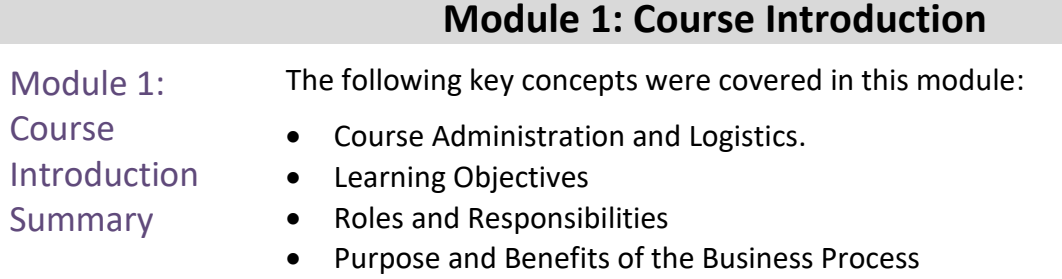

- The End-to-End Business Process
- Introduction to Demonstrations and Exercises

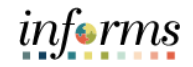

# <span id="page-12-0"></span>Lessons This module includes the following lessons: **Module 2: Updating Team Information**

- Record and manage disciplinary records of employees
- Record and submit retirement and resignations of employees
- Record and submit involuntary separation of employees

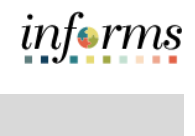

<span id="page-13-0"></span>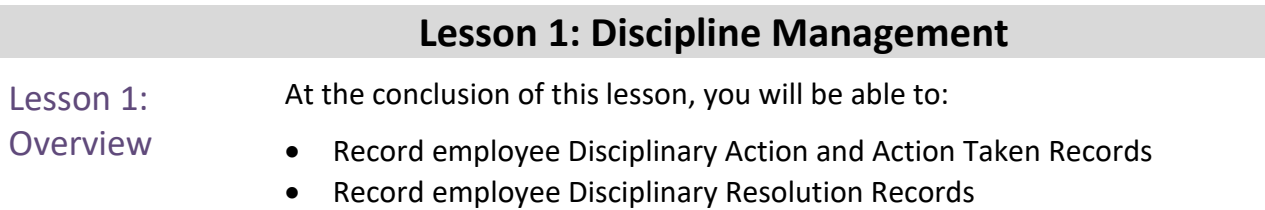

#### Lesson 1: Introduction

The discipline management process is to allow the department to take disciplinary actions, corrections, and resolutions against violators of County policies. Policy violators are given disciplinary letters and their respective managers identify and act upon the corresponding disciplinary action. Alongside the manager, the Department Personnel Representative (DPR) records the disciplinary action(s) of the employee, actions taken by the manager, and disciplinary resolution to close the policy violation.

INFORMS provides the Record Administrative Actions page to enable Managers and DPRs to create and manage disciplinary records and resolutions for employees who violated policies and regulations.

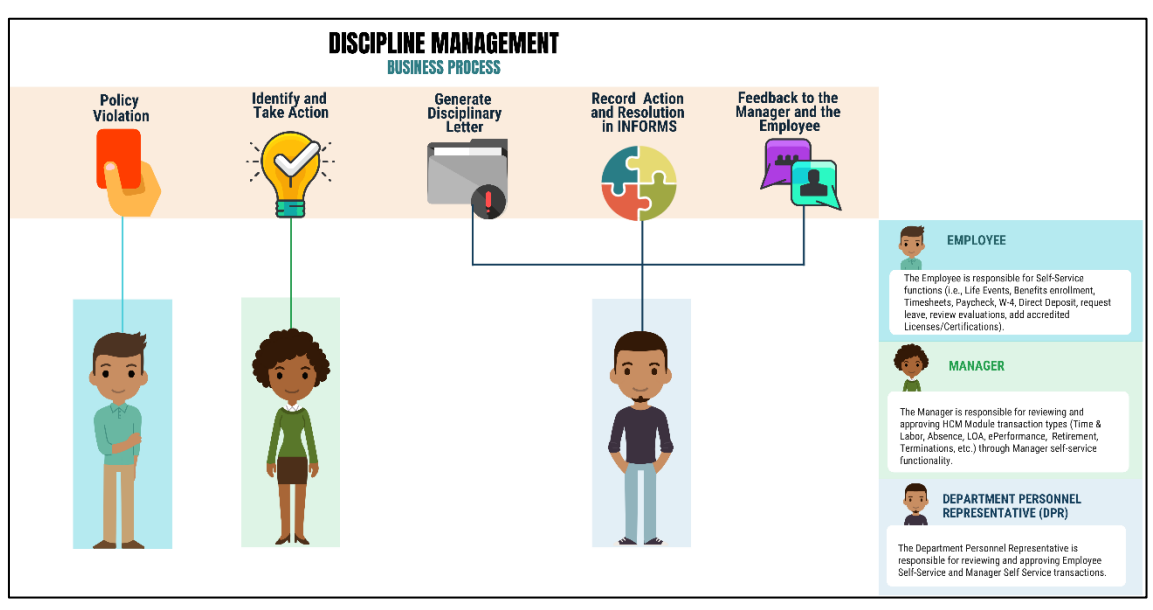

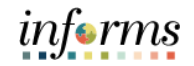

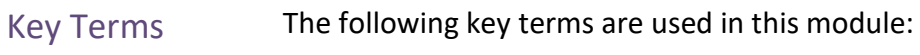

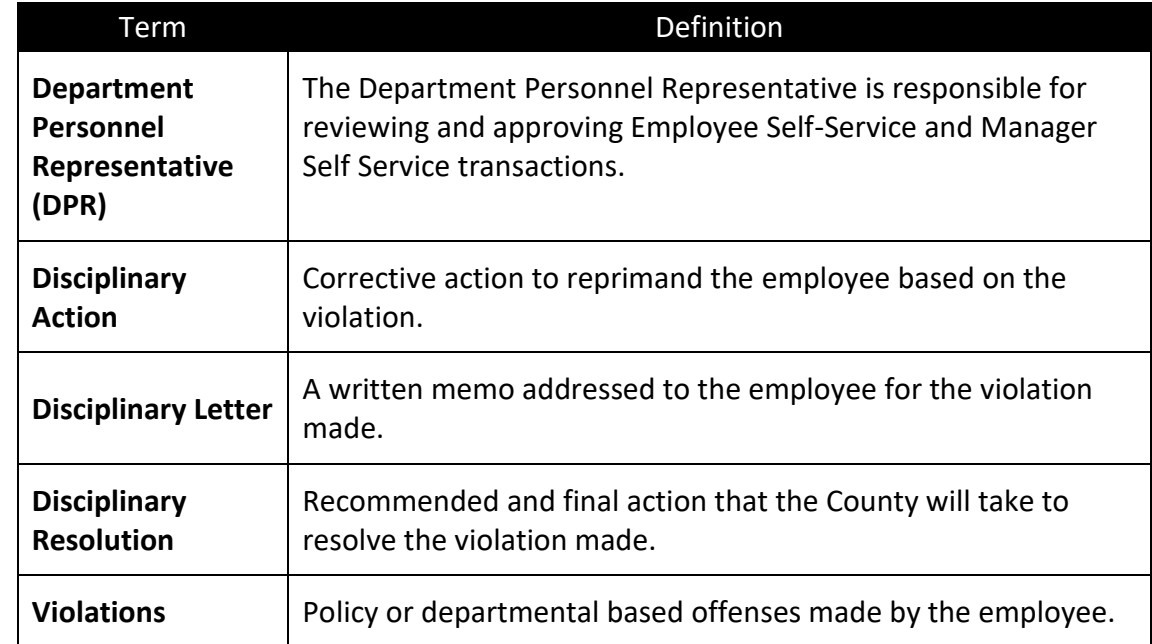

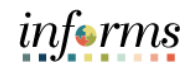

Lecture 1:

Record a **Disciplinary** Action and Action Taken **Record a Disciplinary Action and Action Taken** As a DPR, create a disciplinary action and disciplinary action taken record in INFORMS.

1. Log into INFORMS and select **Human Resources (HCM)** from the home landing page below.

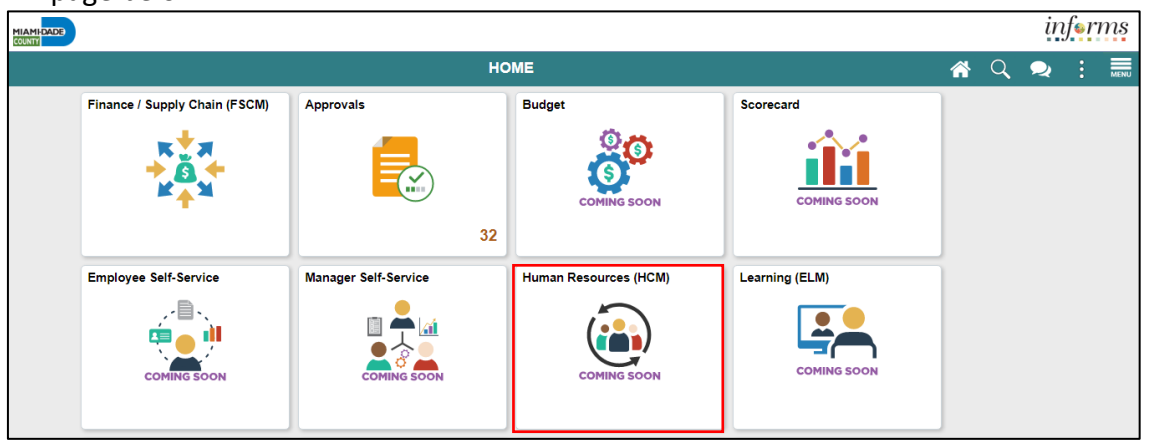

#### 2. Select **HR Administration**.

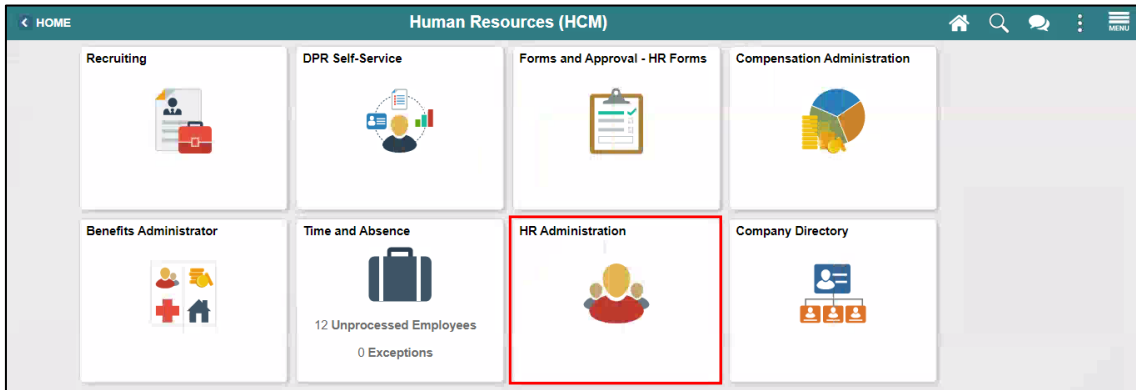

#### 3. Select **Labor Administration** and then select **Record Administrative Actions**.

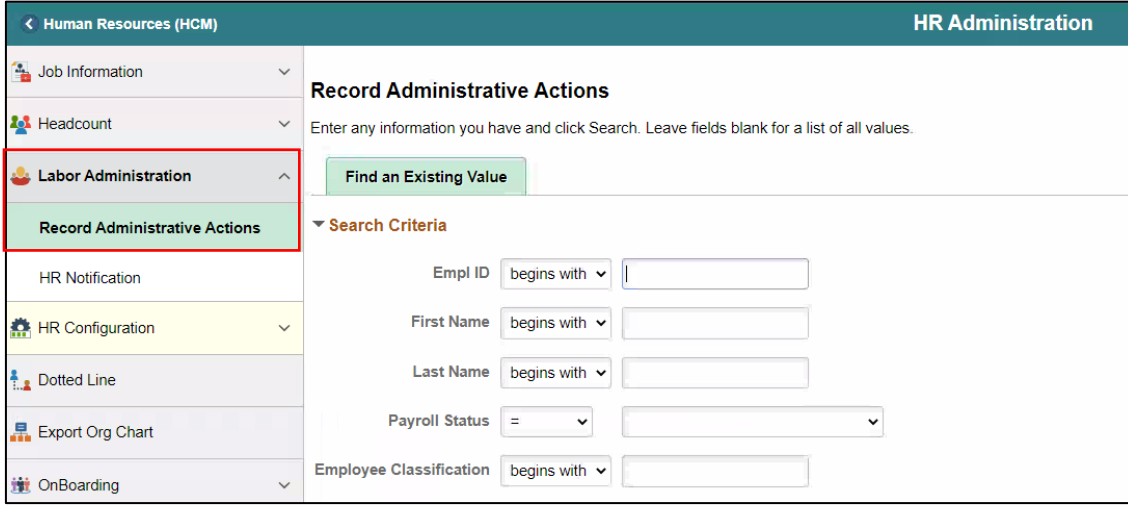

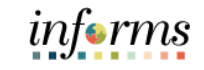

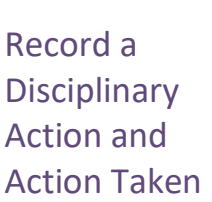

Lecture 1:

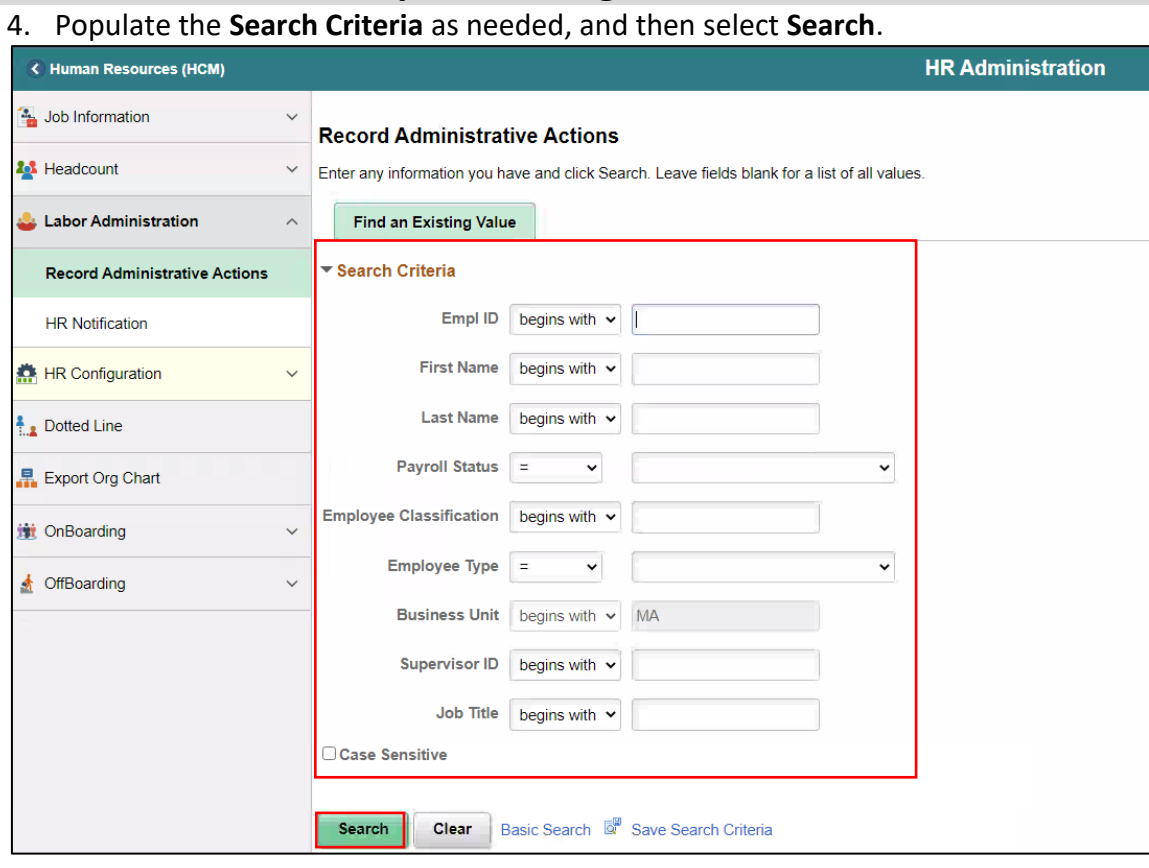

#### 5. Scroll down, and then select an employee who violated a policy or regulation.

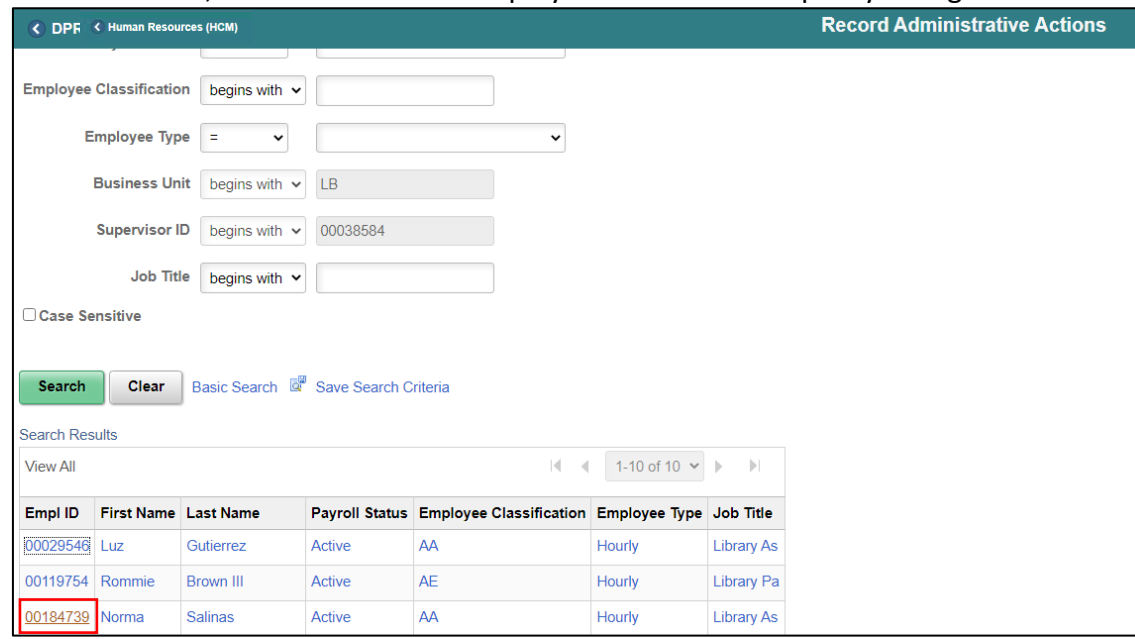

# informs

#### **Lesson 1: Discipline Management**

Lecture 1:

Record a **Disciplinary** Action and Action Taken

- 6. Make sure to provide the mandatory and other relevant fields in the **Disciplinary Action** tab. In this example:
	- **Type**: Search and select **Disciplinary Type** from the **Look Up** pop-up window.
	- **Incident Date**: Select the month, day, and year from the calendar icon when the violation occurred.
	- **Disciplinary Date**: Select the month, day, and year from the calendar icon when the disciplinary action will be imposed.
	- **Violations:** Search and select **Violations** from the **Look Up** pop-up window. **Note:** The description is auto-populated based on the selection.
	- **Discipline Offenses:** Search and select **Disciplinary Offense** from the **Look Up** pop-up window.

**Note:** The description is auto-populated based on the selection.

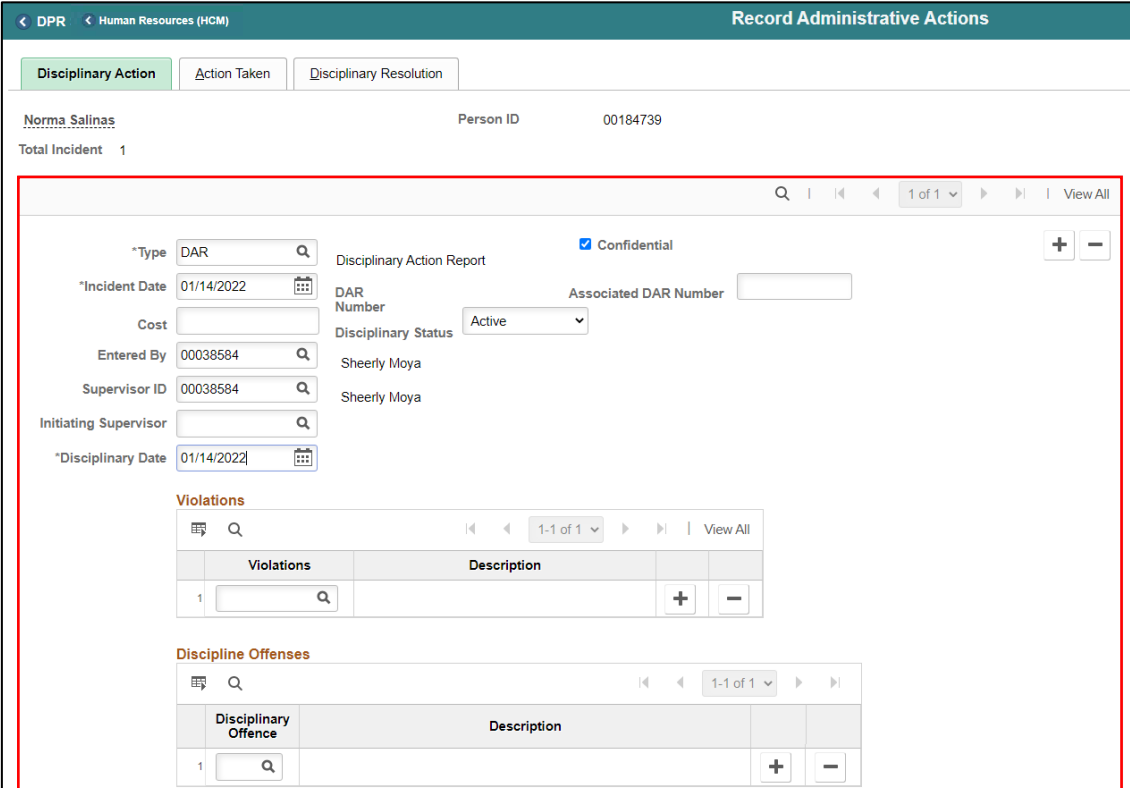

• **Facts:** Provide the Facts related to the Discipline Offense.

Lecture 1:

• **Administrative/Implementing Orders:** Search and select **Administrative Orders** from the **Look Up** pop-up window.

**Note:** The description is auto-populated based on the selection.

• **Departmental Standard Operational Procedures:** Search and select **Dept Standard Operation Proc** from the **Look Up** pop-up window. **Note:** This is unique to every department and each department can select a

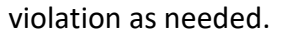

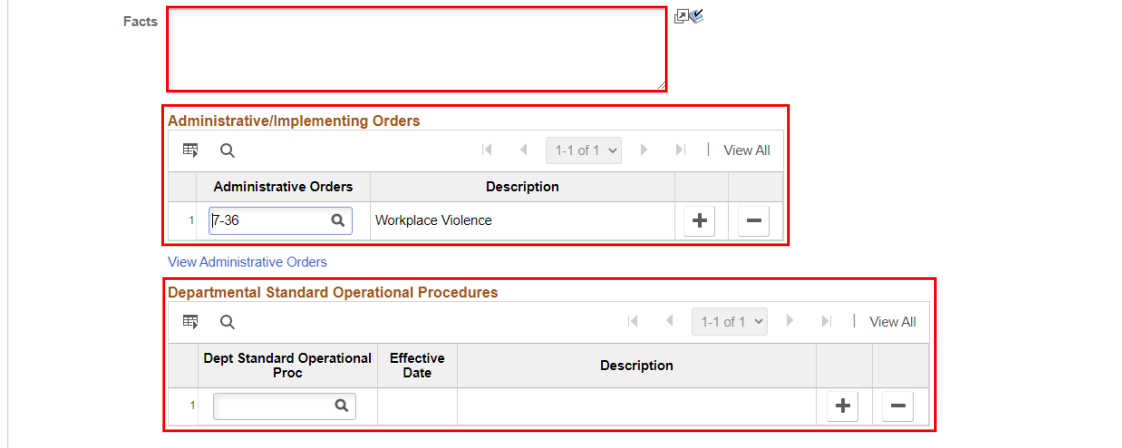

• **Miscellaneous Departmental Violations:** Search and select **Misc. Departmental Violations** from the **Look Up** pop-up window.

**Note:** This is unique to every department and each department can select a violation as needed.

• Select the **Action Taken** hyperlink.

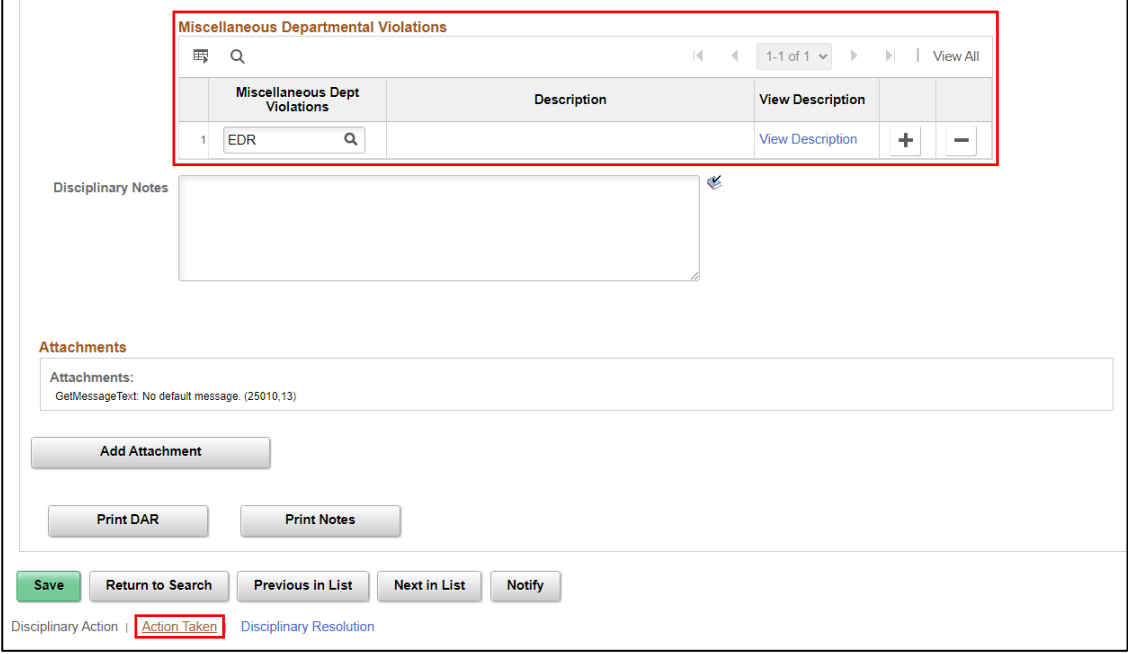

Record a **Disciplinary** Action and Action Taken

Lecture 1:

- 7. Make sure to provide the mandatory and other relevant fields in the **Action Taken** tab. In this example:
- **Disciplinary Step**: Type the **Disciplinary Step**, or search and select it from the **Look Up** pop-up window.
- **Action Date**: Type the date, or select the month, day, and year from the calendar icon when the disciplinary action is conducted.
- **Discussed With**: Type the **Empl ID** of the manager whom the employee discussed with regarding the disciplinary action, or search and select it from the **Look Up** pop-up window.
- 8. Select **Save** to create the disciplinary record.

**Note:** A DAR number is created, and a notification is sent to the DPR.

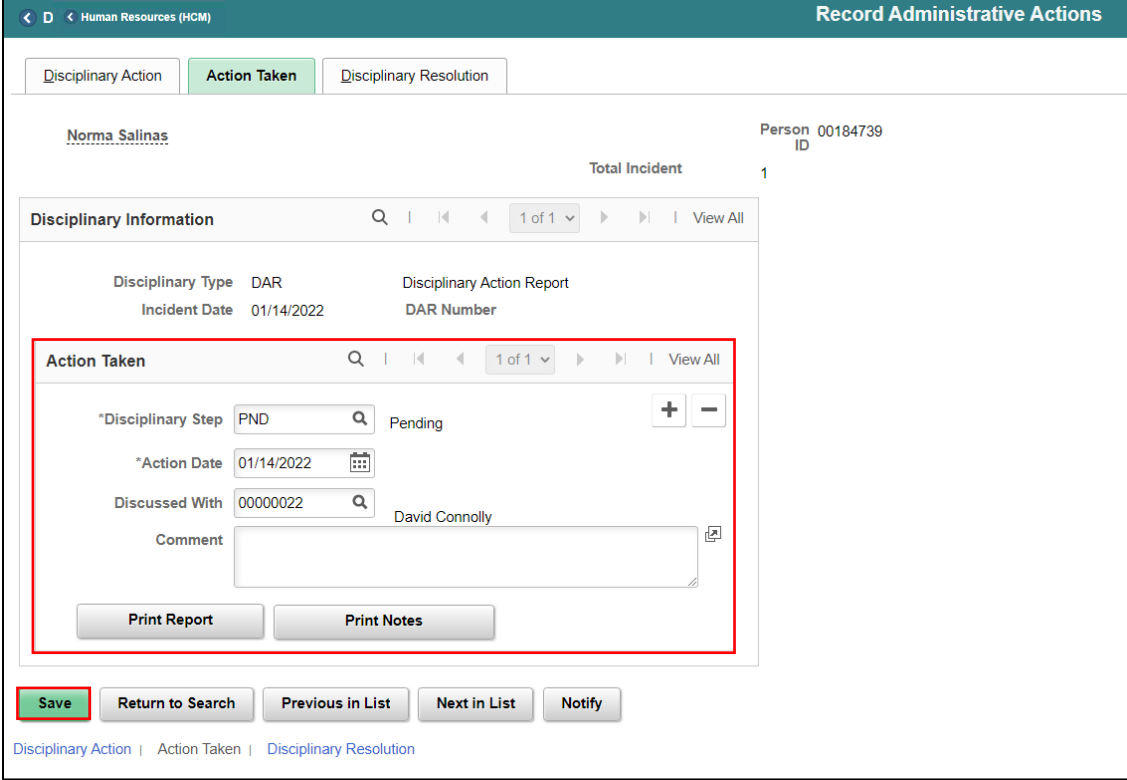

Record a **Disciplinary** Action and Action Taken

#### **Lesson 1: Discipline Management** 9. If needed, select **Notify** to notify a specific recipient within a department. Lecture 1: Discussed With 00000022  $\mathsf{Q}$ David Connolly  $\overline{\mathbb{F}}$ Record a Comment Disciplinary **Print Notes Print Report** Action and Action Taken Save **Return to Search Previous in List Next in List** Notify

• To send Ad Hoc notifications, populate the **Notification Details** and then select **Ok** to go back to the Action Taken tab.

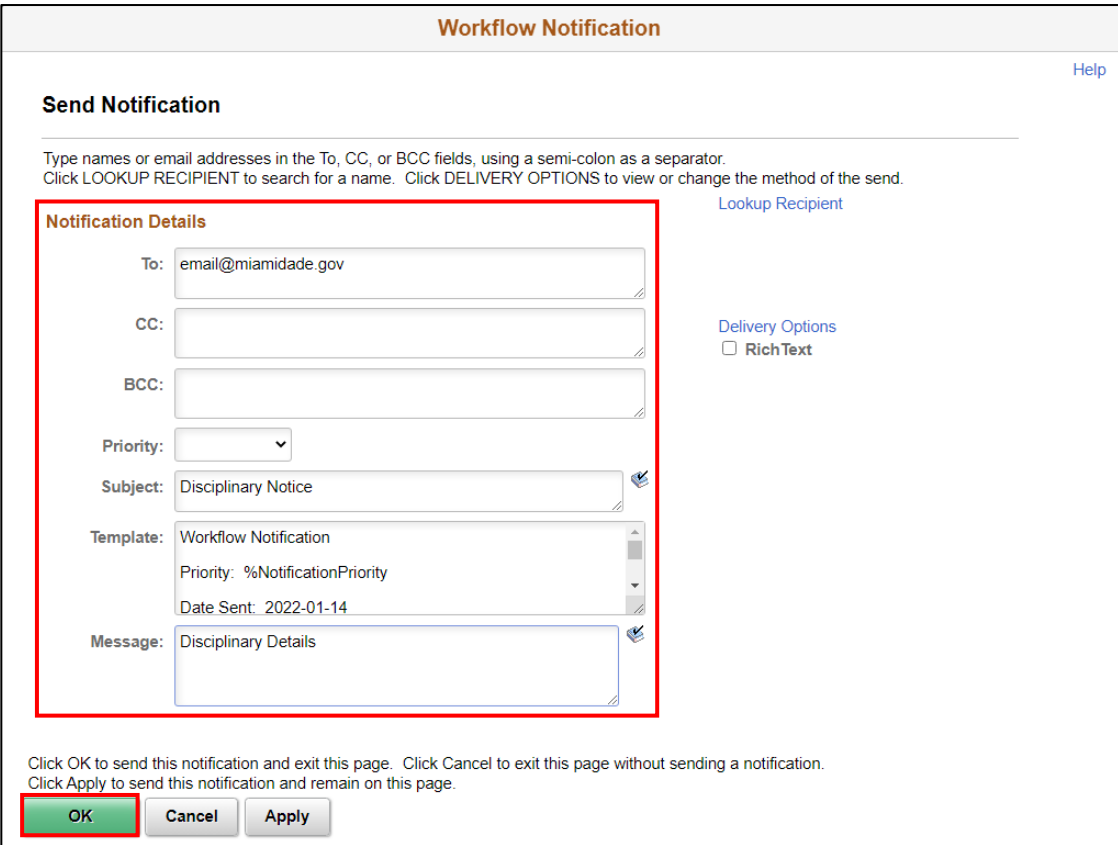

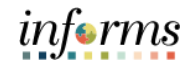

#### **Record a Disciplinary Resolution**

As a DPR, create a disciplinary resolution record in INFORMS.

Record a **Disciplinary** Resolution

Lecture 2:

1. Log into INFORMS and select **Human Resources (HCM)** from the home landing page below.

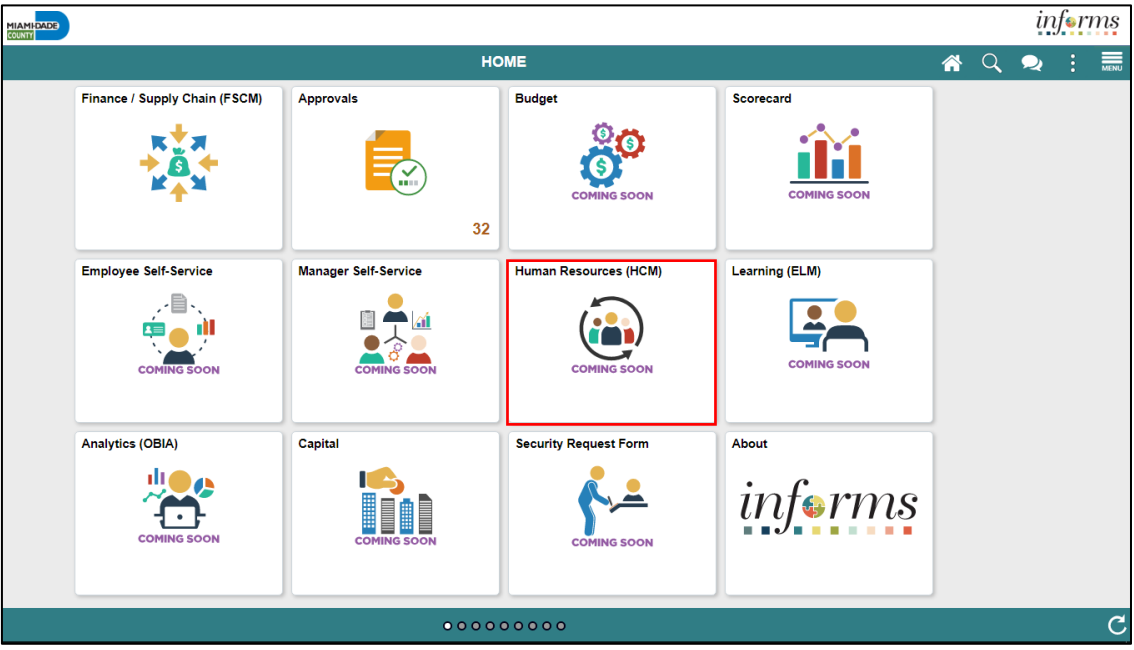

#### 2. Select **HR Administration**.

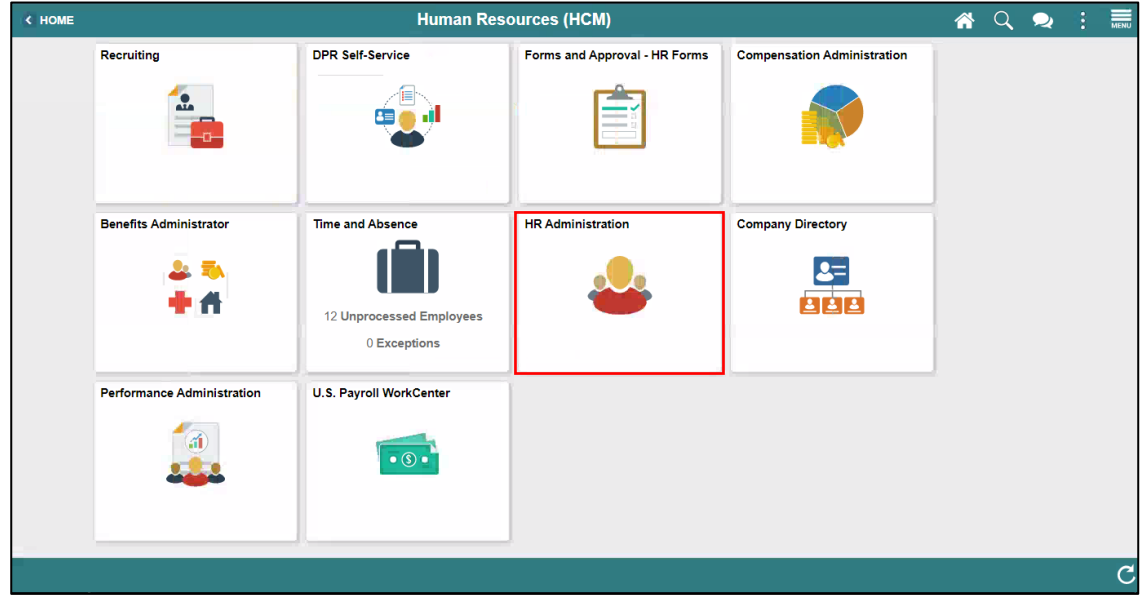

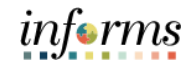

#### Lecture 2:

- Record a Disciplinary Resolution
- 3. Select **Labor Administration**.
- 4. Select **Record Administrative Actions**.
- 5. Populate the **Search Criteria** as needed, and then select **Search**.
- 6. Select an employee who violated a policy or regulation.

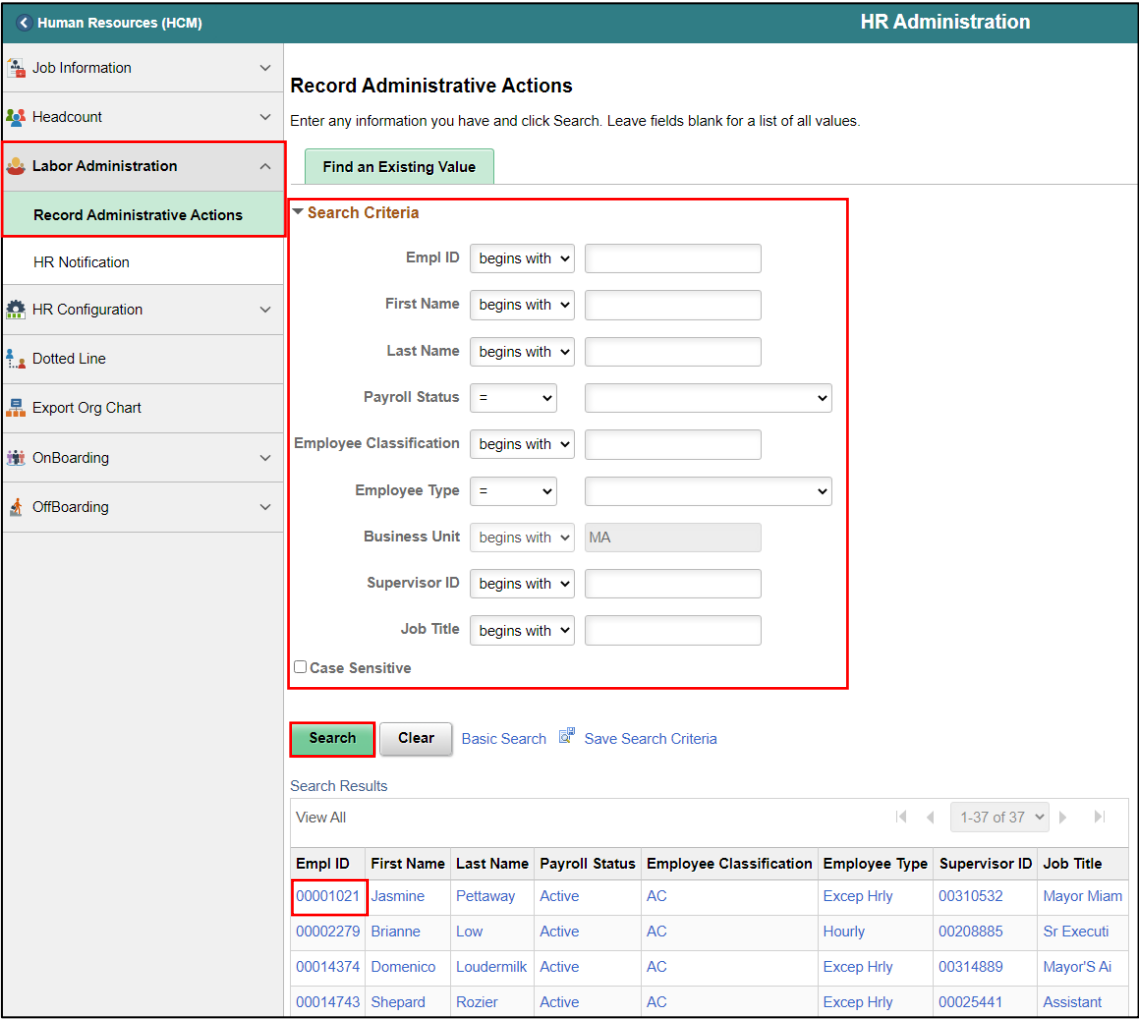

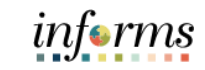

Lecture 2:

- Record a **Disciplinary** Resolution
- 7. Select the **Disciplinary Resolution** tab.
- 8. Make sure to provide the mandatory and other relevant fields in the **Action Taken**  tab. In this example:
	- **Recommended Action:** Search and select **Resolution Type** from the **Look Up** pop-up window.
	- **Suspension Begin Date:** Type the date, or select the month, day, and year from the calendar icon when the suspension starts.
	- **Suspension End Date:** Type the date, or select the month, day, and year from the calendar icon when the suspension ends.
	- **Standardized Countywide Settlement Agreements and Letters:** Search and select **Agreement** from the **Look Up** pop-up window.
	- **Departmental Agreements:** Search and select **Departmental Agreements** from the **Look Up** pop-up window.
	- **Departmental Letters:** Search and select **Departmental Letters** from the **Look Up** pop-up window.

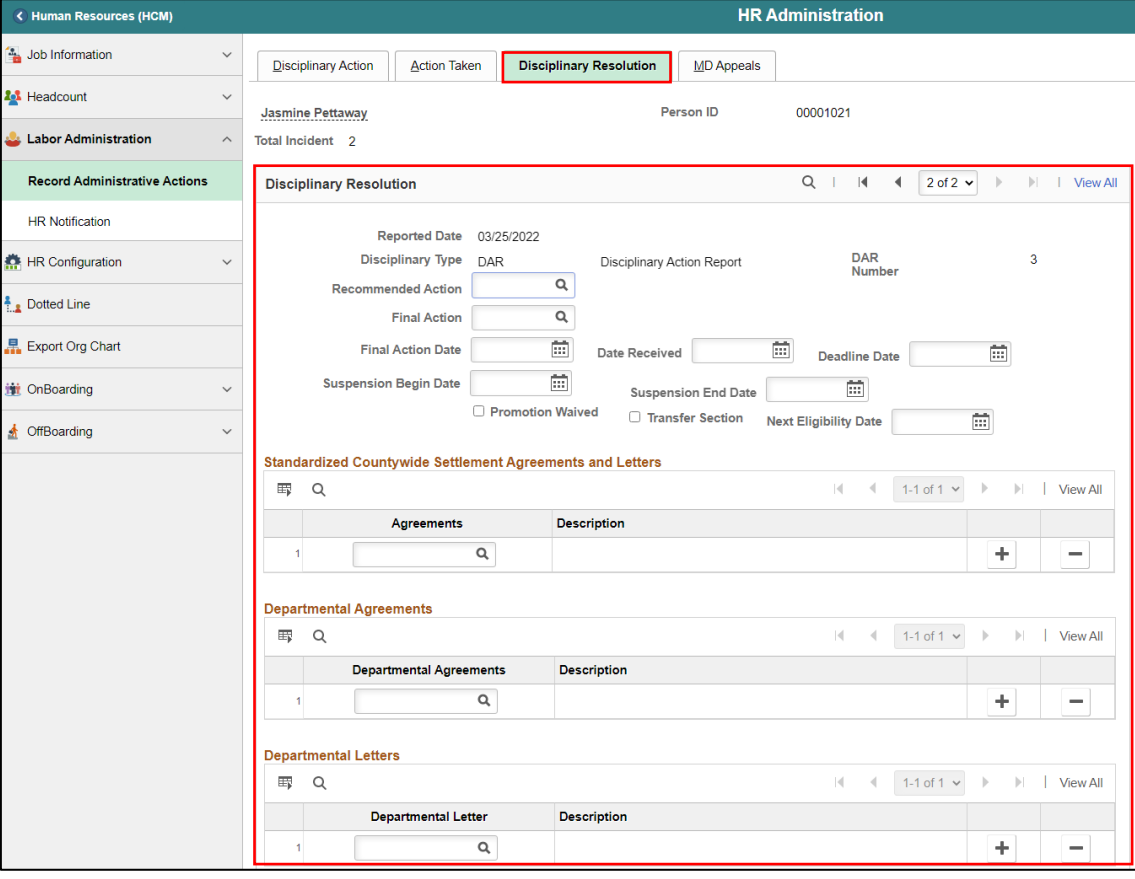

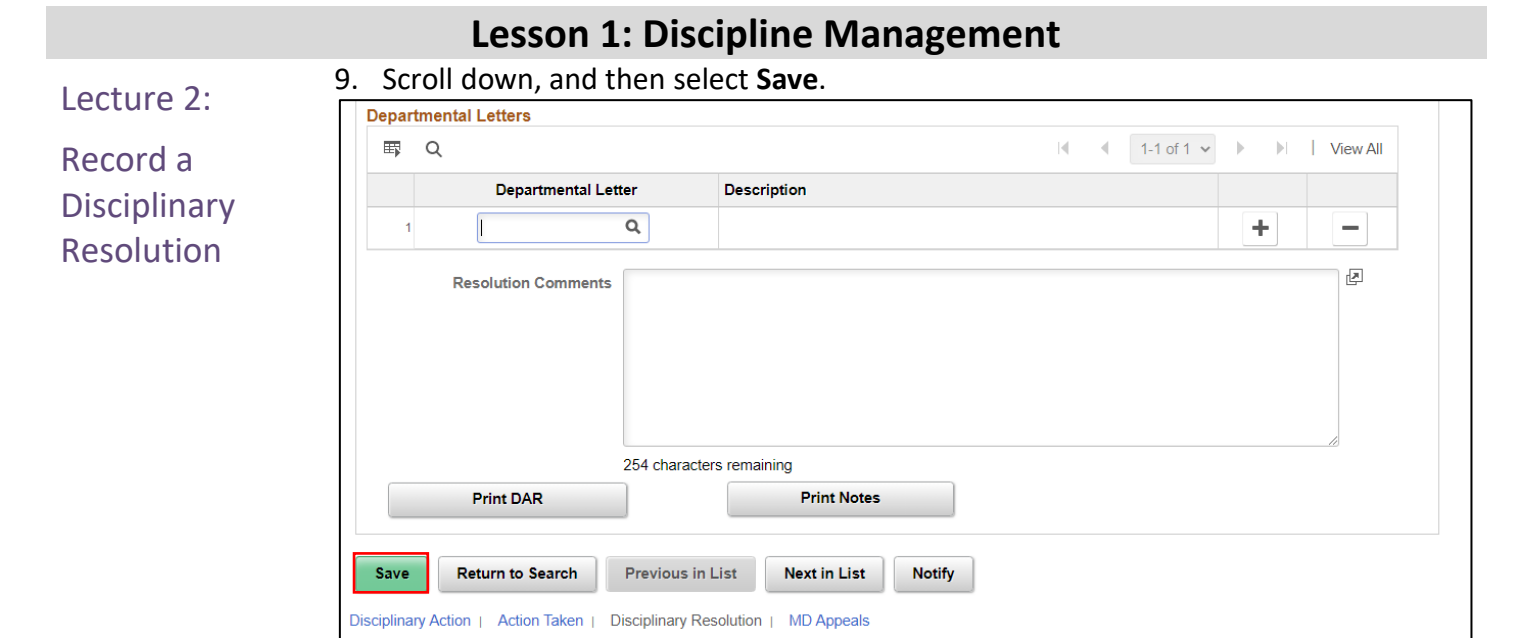

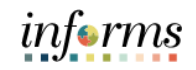

# **Lesson 1: Training Activity 1**

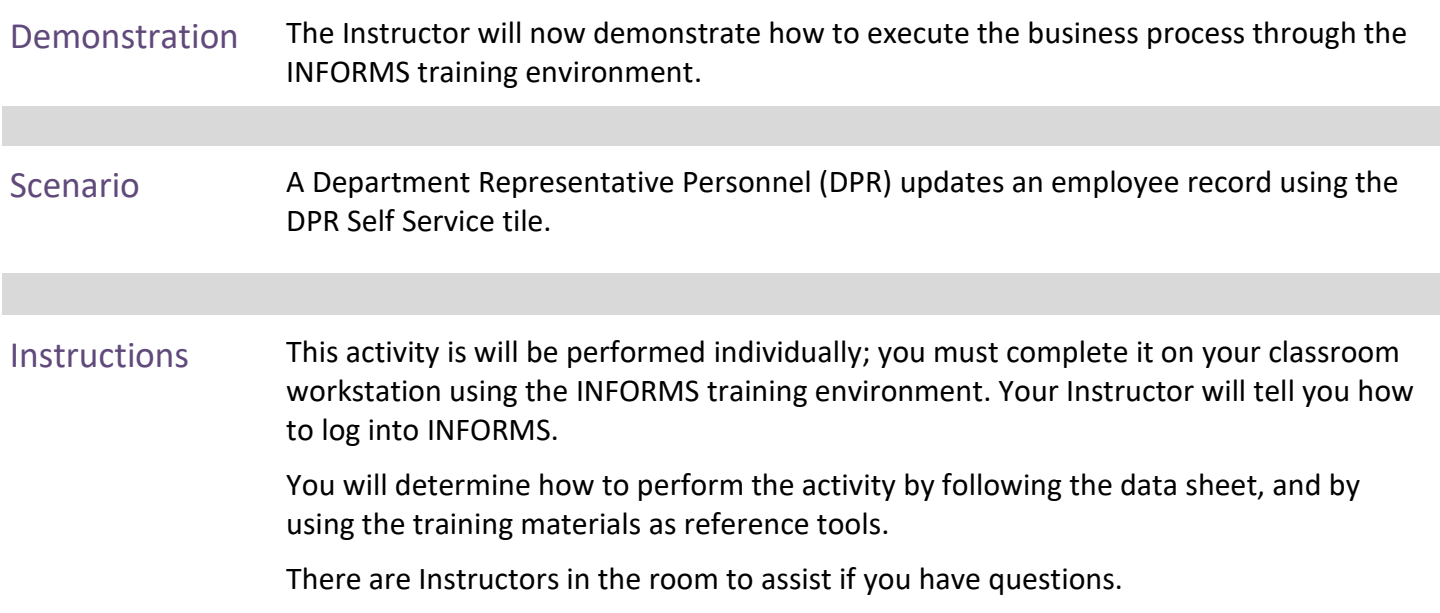

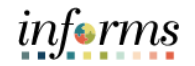

### **Lesson 1: Training Exercise**

- Debrief *1.* A Disciplinary Actions record can be saved without providing information on the Action Tab.
	- a) True
	- b) False
	- *2.* The notification function is used to inform a specific recipient of the disciplinary action.
		- a) True
		- b) False

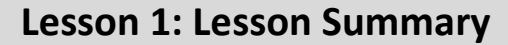

#### **Objectives** Achieved

Now that you have completed the Discipline Management lesson, you should be able to:

- Record employee Disciplinary Action and Action Taken Records
- Record employee Disciplinary Resolution Records

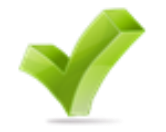

<span id="page-29-0"></span>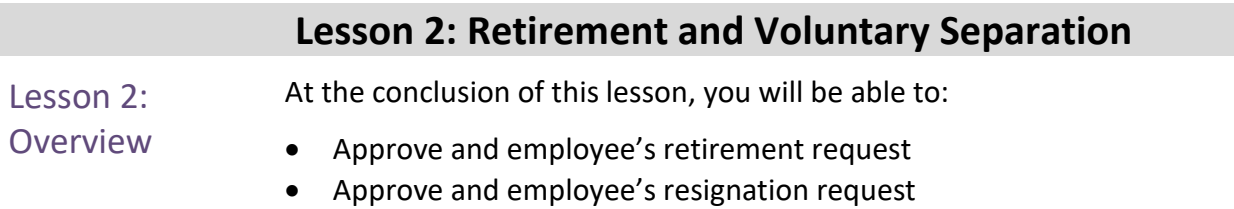

# informs

### **Lesson 2: Retirement and Voluntary Separation**

### Lesson 2: Introduction

The retirement and voluntary separation process enables the employees to retire or resign from the county on their own volition. The Manager receives the requests which are then reviewed and approved. Once the requests are approved, it is then routed to the DPR for final approval. The DPR approves the retirement or voluntary separation submitted by the employee.

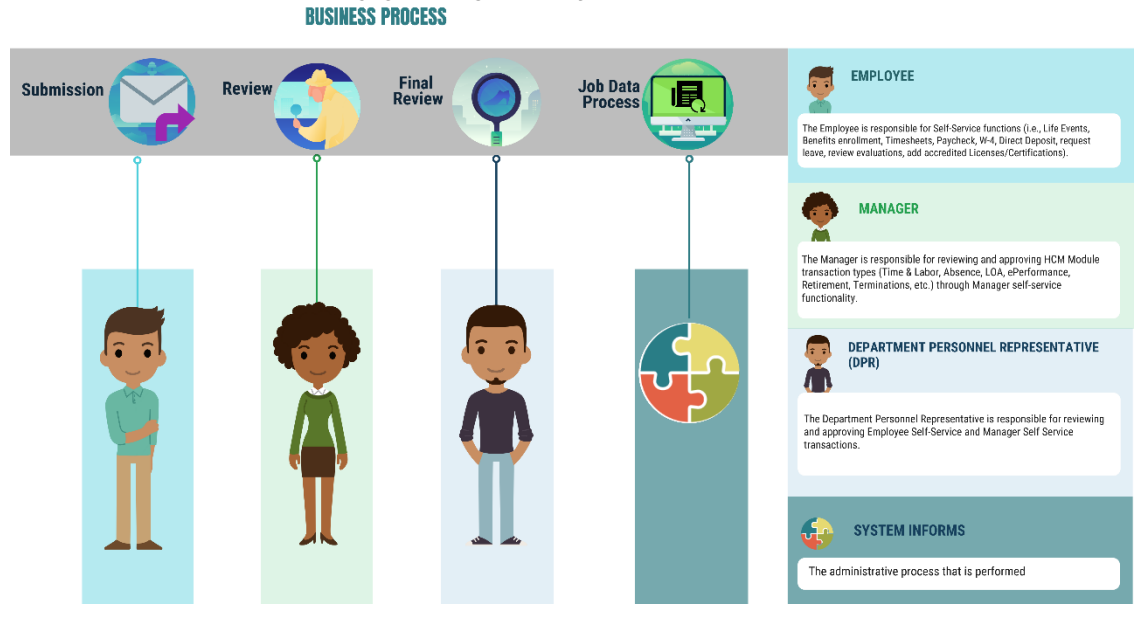

# **RETIREMENT AND VOLUNTARY SEPARATION**

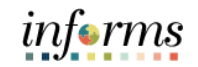

## **Lesson 2: Retirement and Voluntary Separation**

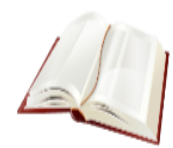

Key Terms The following key terms are used in this module:

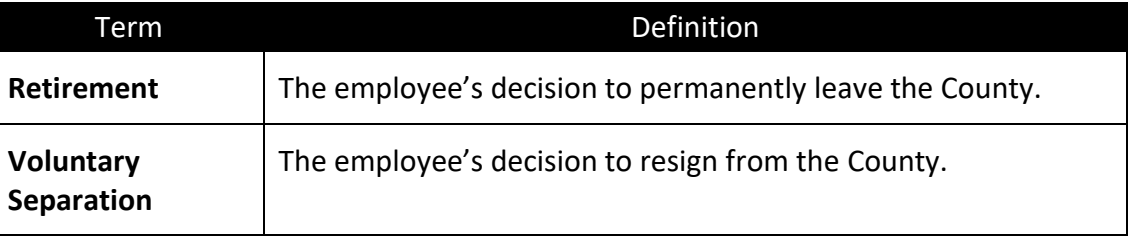

Approve Employee Retirement

## **Lesson 2: Retirement and Voluntary Separation**

Lecture 1: This lesson will review Retirement and Voluntary Separation Approvals.

#### **Approve Employee Retirement**

As a DPR, approve the employee's retirement record in INFORMS.

#### 1. Login to INFORMS, and then select **Approvals.**

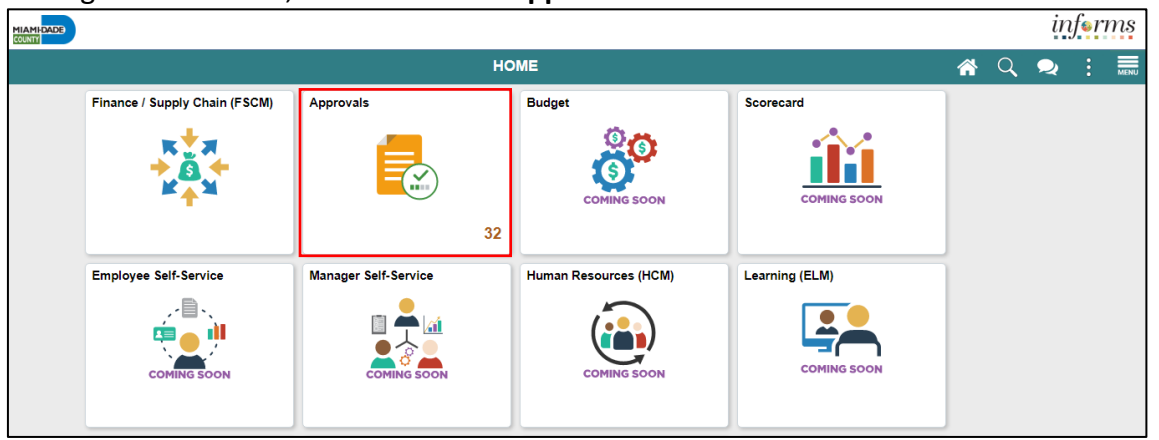

#### 2. Select **Retire Employee**.

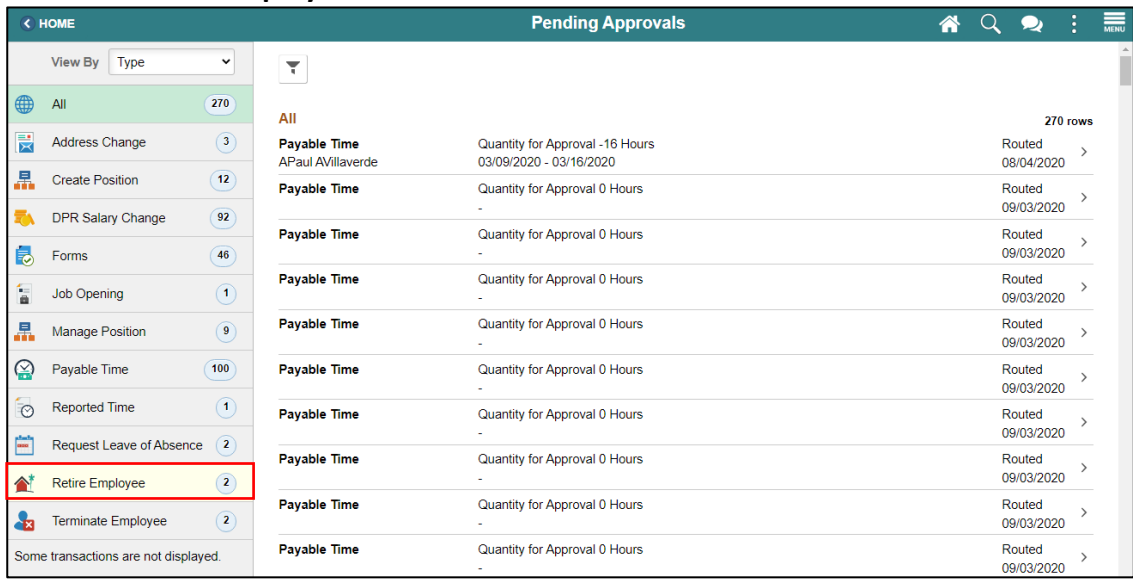

#### 3. Select an employee to retire from the **Retire Employee** page.

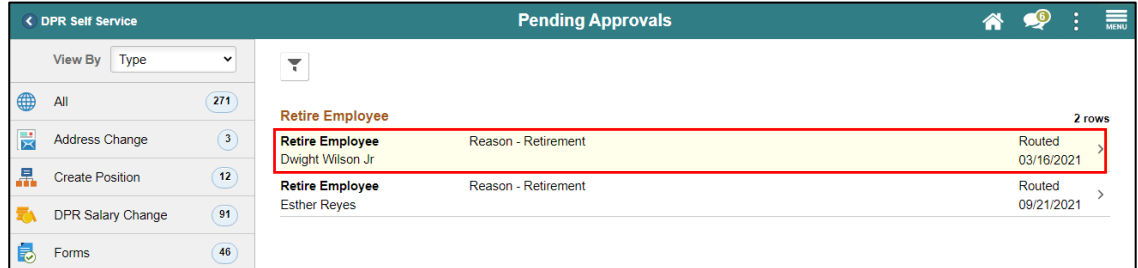

Lecture 1: Approve Employee Retirement

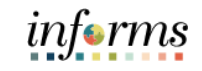

#### **Lesson 2: Retirement and Voluntary Separation** 4. Provide the **Approver Comments**, and then select **Approve**. **Retire Employee** ◯ Pending Approvals 备  $\bullet$ Dwight Wilson Jr  $\blacksquare$ Hr Services Clerk Approve Deny **ATA Summary** Transaction Date 03/16/21 Reason Retirement Requester Tommy Salleh ▼ Unchanged Job Information Position Number HR SERVICES CLERK - 00003229 Job Title Hr Services Clerk - 000451 Reports To Manager MARINA MANAGER 3 - 00011594 ▼ Requester Comments **None Approver Comments** Retire employee Approval Chain  $\rightarrow$

#### 5. Select **Submit**.

**Note: Approver Comments** can be changed as needed.

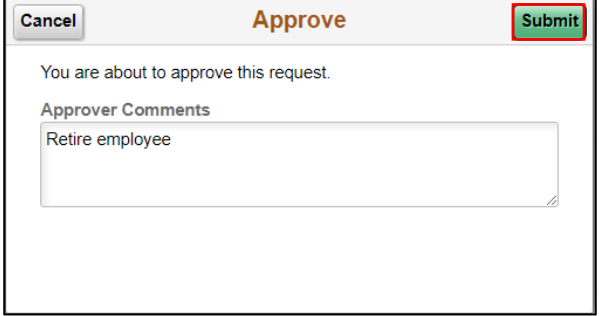

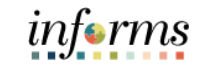

#### **Lesson 2: Retirement and Voluntary Separation Approve Employee Voluntary Separation**

Lecture 2: Approve Employee Voluntary Separation

As a DPR, approve the employee's resignation record in INFORMS.

#### 1. Login to INFORMS, and then select **Approvals.**

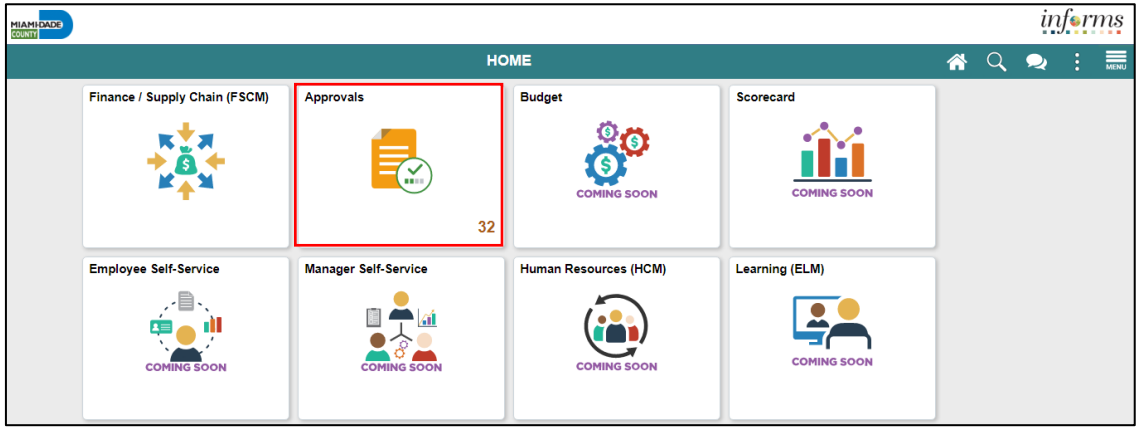

#### 2. Select **Terminate Employee**.

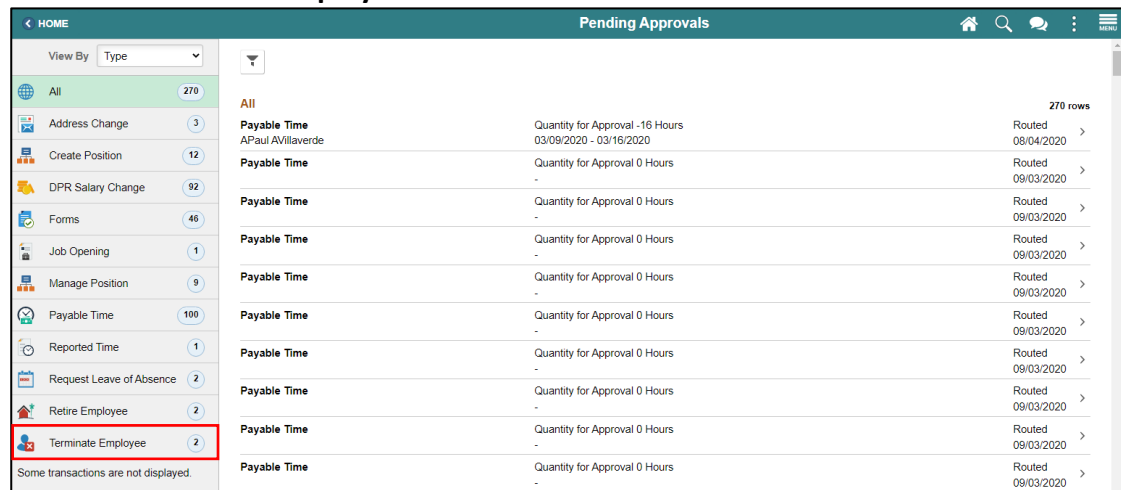

#### 3. Select an employee to resign from the **Terminate Employee** page.

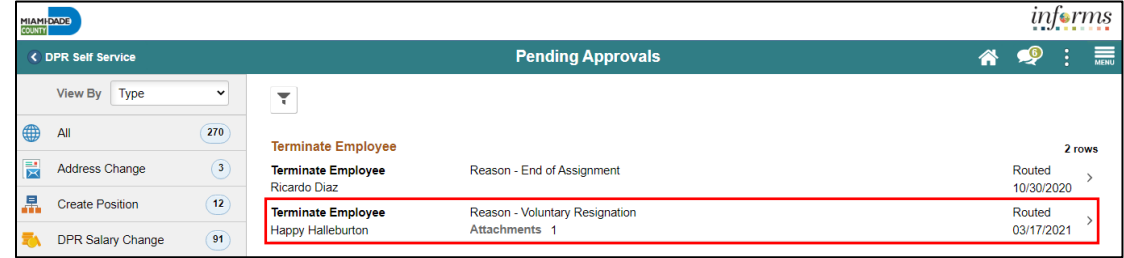

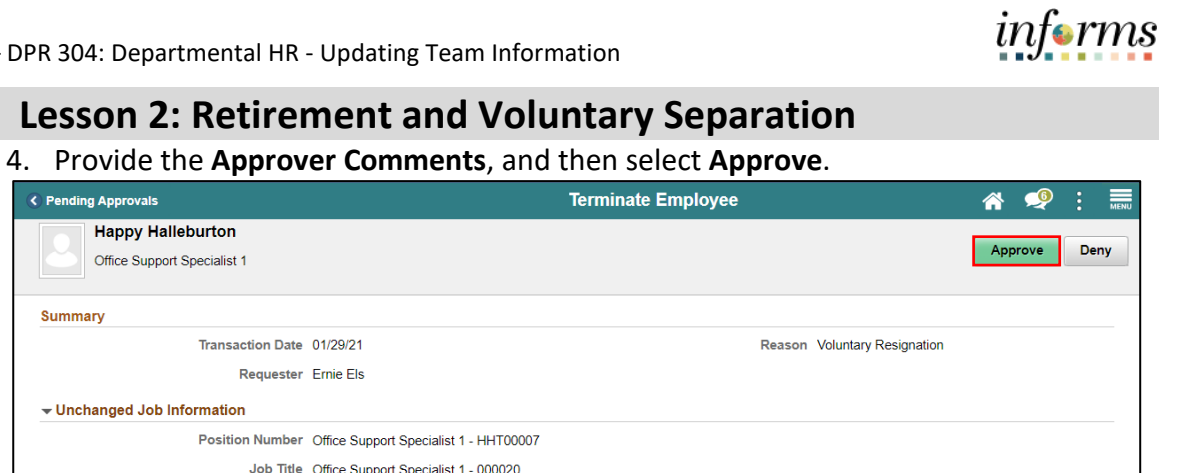

Lecture 2: Approve Employee Voluntary Separation

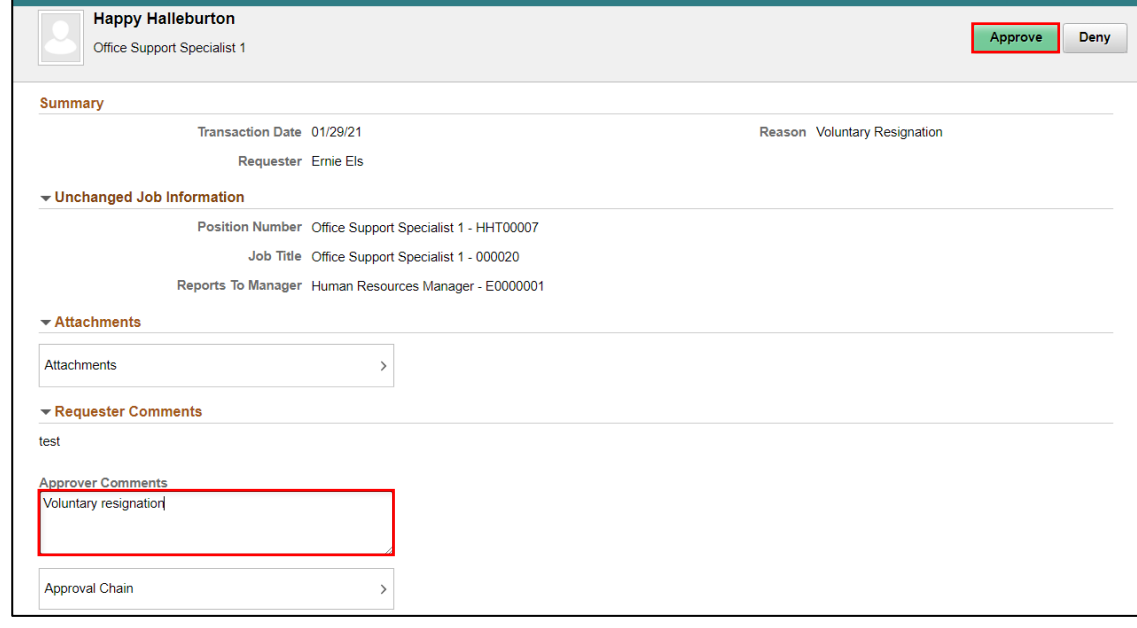

5. Select **Submit**.

**Note: Approver Comments** can be changed as needed.

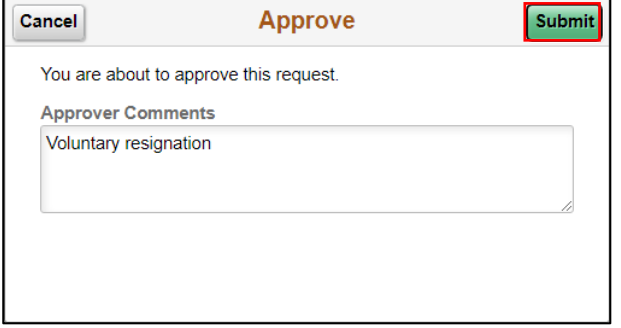

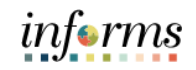

# **Lesson 2: Training Activity 1**

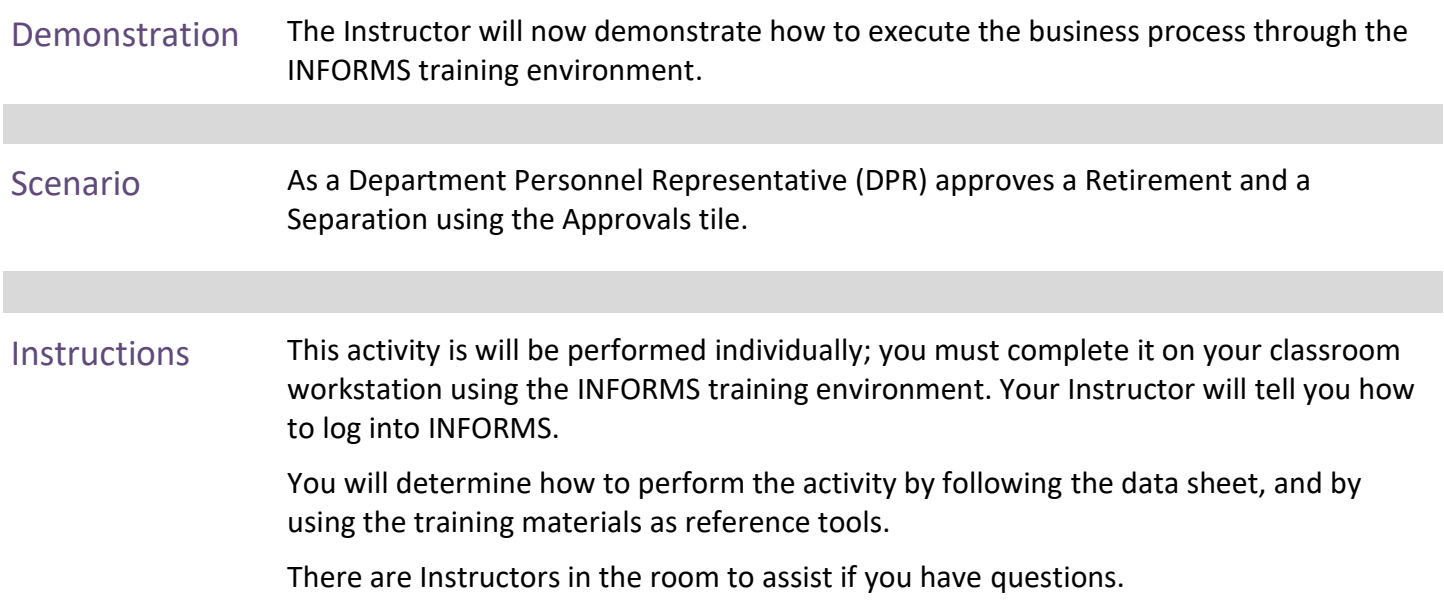

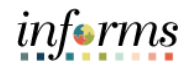

# **Lesson 2: Training Exercise**

- 
- Debrief 1. A Manager can deny a Resignation Request.
	-
	- a) True b) False
	- 2. The Manager is the final approval in a Resignation or Retirement request.
		- a) True
		- b) False

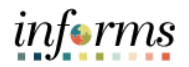

## **Lesson 2: Retirement and Voluntary Separation**

Lesson Summary

- Now that you have completed the lesson, you should be able to:
	- Approve and employee's retirement request
	- Approve and employee's resignation request

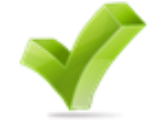

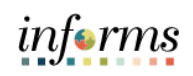

<span id="page-39-0"></span>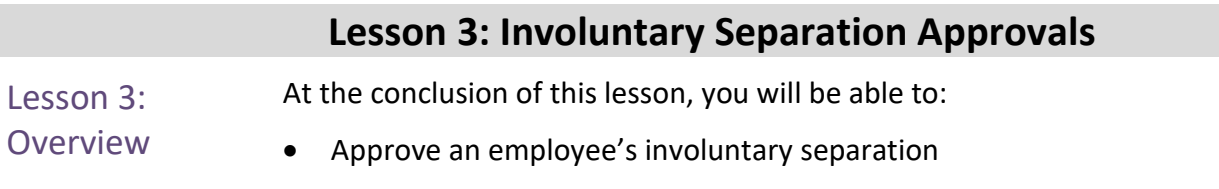

Lesson 3: Introduction The involuntary separation process enables the County to terminate employees due to County policy violation or offenses. The DPR approves the involuntary separation submitted by the Manager.

![](_page_40_Figure_4.jpeg)

![](_page_41_Picture_1.jpeg)

![](_page_41_Picture_4.jpeg)

Key Terms The following key terms are used in this module:

![](_page_41_Picture_53.jpeg)

Lecture 1: Involuntary Separation Approvals

This lesson will review Involuntary Separation Approvals.

As a DPR, approve the employee's involuntary separation record in INFORMS.

#### 1. Login to INFORMS, and then select **Approvals.**

![](_page_42_Picture_6.jpeg)

#### 2. Select **Terminate Employee**.

![](_page_42_Picture_105.jpeg)

#### 3. Select an employee to involuntarily terminate from the **Terminate Employee** page.

![](_page_42_Picture_106.jpeg)

![](_page_43_Picture_1.jpeg)

5. Select **Submit**.

**Note: Approver Comments** can be changed as needed.

![](_page_43_Picture_89.jpeg)

![](_page_44_Picture_1.jpeg)

![](_page_44_Picture_58.jpeg)

![](_page_45_Picture_1.jpeg)

# **Lesson 3: Training Exercise**

- Debrief 1. A DPR can deny an Involuntary Separation Request. a) True
	- b) False
	- 2. What is required to approve an involuntary separation?
		- a) Attachment.
		- b) Approver Comment.
		- c) All of the Above.
		- d) None of the Above.

![](_page_46_Picture_1.jpeg)

Lesson Summary Now that you have completed the Involuntary Separation Approvals lesson, you should be able to:

![](_page_46_Picture_5.jpeg)

• Approve an employee's involuntary Separation.

![](_page_47_Picture_1.jpeg)

# <span id="page-47-0"></span>**Module 3: Course Summary**

Objectives Achieved

Congratulations! You have completed the Update Team Information course. You now should be able to:

![](_page_47_Picture_5.jpeg)

- Discipline Management.
- Retirement and Voluntary Separation Approvals.
- Involuntary Separation Approvals.

End-User Training Guide – DPR 304: Departmental HR - Updating Team Information

Next Steps Now that you have completed the course, please make sure to complete the following tasks:

- Course assessment (tests your knowledge of the content).
- Course evaluation (collects course feedback).
- Log off your workstation.

![](_page_49_Picture_1.jpeg)

#### Reference **Materials**

If you have further questions about any of the topics presented in this course, use the following resources:

![](_page_49_Picture_4.jpeg)

User Productivity Kits

- Discipline Management (Record Disciplinary Action and Disciplinary Action Taken).
- Discipline Management (Record Disciplinary Resolution).
- Retirement and Voluntary Separation (Approve Employee Retirement).
- Retirement and Voluntary Separation (Approve Employee Voluntary Separation).
- Involuntary Separation Approvals.

![](_page_50_Picture_1.jpeg)

# **Reference Materials (Cont.)**

Reference Materials

For additional Information:

• [www.miamidade.gov/informs](http://www.miamidade.gov/informs)

![](_page_50_Picture_6.jpeg)

![](_page_51_Picture_1.jpeg)

# **Glossary**

![](_page_51_Picture_4.jpeg)

Key Terms The following key terms are used in this course:

![](_page_51_Picture_124.jpeg)